APSTIPRINĀTA ar SIA "LDZ CARGO" 23.03.2017.valdes lēmumu Nr. 14/1-2017

## PAGAIDU KĀRTĪBA

par elektroniskā vagonu padošanas novākšanas saraksta parakstīšanu

- 1. Izmantotie saīsinājumi:
	- 1.1. CARGO sabiedrība ar ierobežotu atbildību "LDZ CARGO";
	- 1.2. KPS sistēma VAS "Latvijas dzelzceļš" Kravu kustības pārvaldības informācijas sistēma;
	- 1.3.PNS modulis KPS sistēmas modulis, kas nodrošina elektronisko vagonu padošanas novākšanas sarakstu noformēšanu;
	- 1.4.Klients SIA "LDZ CARGO" klientu reģistrā reģistrētā juridiskā persona, kas izmanto pārvadātāja SIA "LDZ CARGO" pakalpojumus kravu pārvadāšanai pa dzelzceļu.
	- 1.5. E-VPNS elektroniskais vagonu padošanas novākšanas saraksts.

#### 2. Vispārējās prasības

- 2.1. CARGO "Pagaidu kārtība par elektroniskā vagonu padošanas novākšanas saraksta parakstīšanu" (turpmāk tekstā – Kārtība) nosaka E-VPNS parakstīšanas kārtību.
- 2.2.Kārtība ir saistoša CARGO darbiniekiem un Klientiem.
- 2.3.E-VPNS parakstīšanai elektroniskā veidā CARGO ar Klientu noslēdz līgumu par KPS sistēmas izmantošanu (ja šāds līgums jau ir noslēgts, to papildina ar attiecīgo KPS sistēmas pakalpojumu)
- 2.4.E-VPNS pēc satura un formas atbilst KU-46 formas veidlapai (Pielikums Nr.2).
- 2.5. Klientam un CARGO nav tiesību apstrīdēt E-VPNS tiesiskumu tikai uz tā pamata, ka tas noformēts elektroniskā veidā.
- 2.6. Paziņojumu iesniegšanu par kravas pienākšanu, vagonu padošanu un par gatavību vagonu novākšanai Klients un CARGO veic saskaņā ar normatīvajiem dokumentiem un noslēgtajiem līgumiem par vagonu padošanu un novākšanu.
- 2.7.E-VPNS parakstīšanas tehnoloģija KPS sistēmā no Klienta puses aprakstīta šīs instrukcijas pielikumā (Pielikums Nr.1).

### 3. Citi noteikumi

- 3.1. E-VPNS numerācija tiek veikta saskaņā ar CARGO noteikto lietu nomenklatūru izmantojot izstrādāto E-VPNS numuru piešķiršanas funkcionalitāti.
- 3.2. Gadījumā, ja pārvadātājs, kas galastacijā izsniedz kravu Klientam, nav CARGO, Klientam ir pienākums E-PVNS veikt atzīmi "Krava/vagons pieņemts no \_\_\_\_ pārvadātāja bez pretenzijām" (gadījumā, ja krava pieņemta bez pretenzijām) vai "Vispārējā parauga akts Nr. \_\_\_" (gadījumā, ja krava pieņemta no cita pārvadātāja ar piezīmēm).
- 3.3.Elektroniski parakstītie E-VPNS tiek uzglabāti KPS sistēmas vidē.
- 3.4.Gadījumā, ja tehnisko traucējumu dēļ vairāk kā stundu nedarbojas KPS sistēma, vagonu padošanas un novākšanas sarakstu noformē uz KU-46 formas veidlapas.

Valdes priekšsēdētāja S.Berga

Pielikums Nr.1

E-VPNS parakstīšanas tehnoloģija KPS sistēmā

1. Klienta darbinieks saņem E-VPNS KPS PNS moduļa sadaļā Saraksti (skat. 1. attēlu),

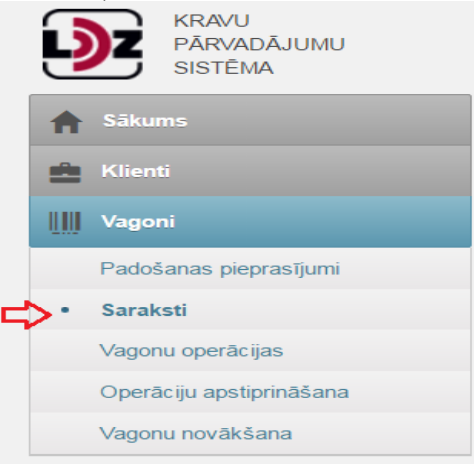

1.attēls

atver vagonu padošanas novākšanas sarakstu statusā "Gaida apstiprināšanu" un aktivizē E-VPNS funkciju "Apstiprināt padošanu" pretī katram vagonam (skat. 2. attēlu),

 $\frac{1}{2}$ Apstiprināt padošanu Noraidīt padošanu  $\Phi$  –  $\Box$ 

### 2.attēls

vai "Apstiprināt visas operācijas" vagonu saraksta beigās, lai apstiprinātu vagonu padošanas laiku vienlaicīgi visiem vagoniem (skat. 3. attēlu),

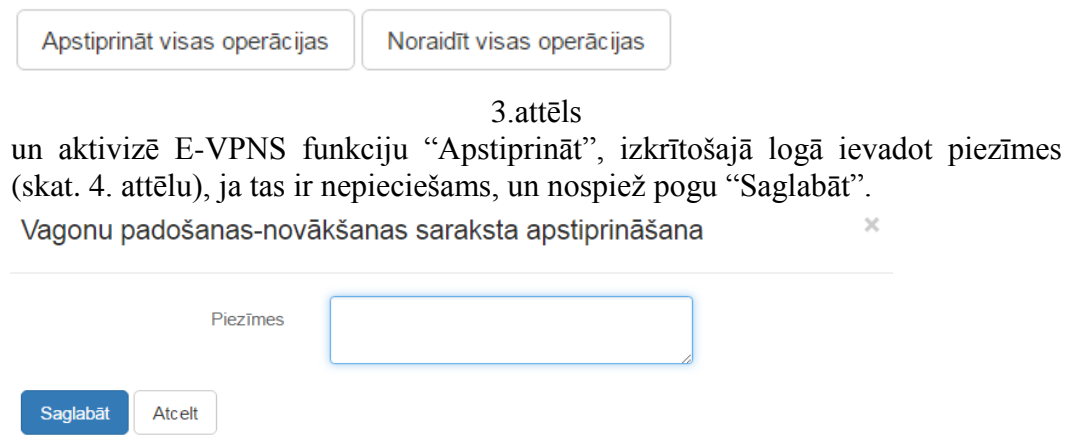

4.attēls

Ar funkcijas "Apstiprināt" aktivizēšanu tiek apstiprināts E-VPNS parakstīšanas fakts no Klienta puses.

- 2. Par vagonu gatavību novākšanai, Klients informē CARGO KPS PNS modulī noformējot un iesniedzot paziņojumu par vagonu gatavību novākšanai (turpmāk - Paziņojums).
- 3. Paziņojumu iespējams noformēt:
	- a) konkrētā Vagonu padošanas novākšanas sarakstā atzīmējot vagonus un nospiežot pogu "Pieprasīt novākšanu" (skat. 5. attēlu)

| Vagoni                |                 |                                     |                            |                  |                         |                                               |                                    |
|-----------------------|-----------------|-------------------------------------|----------------------------|------------------|-------------------------|-----------------------------------------------|------------------------------------|
| Vagons                | <b>HKN kods</b> | <b>HKN nosaukums</b>                | <b>Kravas</b><br>operācija | <b>Padots</b>    | Pieprasīta<br>novākšana | <b>Gatavs</b><br>novākšanai<br><b>Novākts</b> | <b>Manevru</b><br>d. (st.,<br>min) |
| Vagona Nr. 1          | <b>HKN</b> kods | HKN nosaukums                       | Izkraušana                 | 05.05.2016 16:20 | Œ<br>u                  |                                               | 00:00                              |
| Vagona Nr. 2 HKN kods |                 | <b>HKN</b> nosaukums                | Izkraušana                 | 05.05.2016 16:20 | ¢                       |                                               | 00:00                              |
|                       |                 | Vagona Nr. 3 HKN kods HKN nosaukums | Izkraušana                 | 05.05.2016 16:20 | ⇔                       |                                               | 00:00                              |
| Pieprasīt novākšanu   |                 |                                     |                            |                  |                         |                                               |                                    |

5.attēls

b) KPS PNS moduļa sadaļā "Vagonu novākšana" nospiežot pogu "Jauns" un ievadot nepieciešamos datus (skat. 6. attēlu)

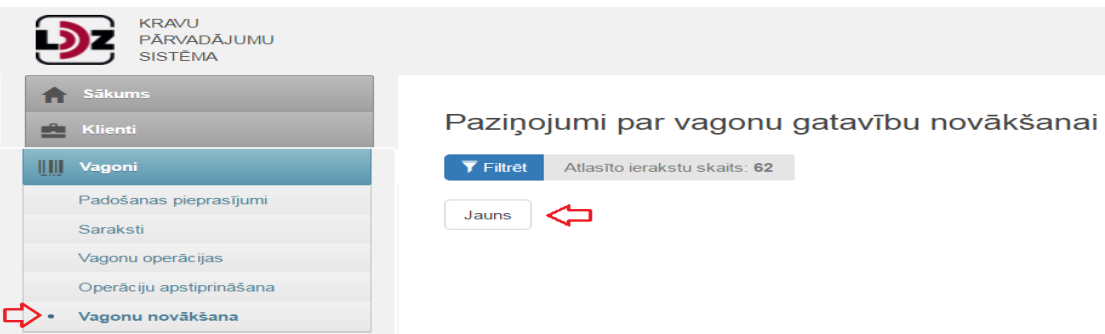

- 6.attēls
- 4. Pēc Paziņojuma noformēšanas aktivizējot tajā funkciju "Iesniegt" nosūta to CARGO. Paziņojuma iesniegšana KPS sistēmā tiek pielīdzināta informācijas sniegšanai atbilstoši līgumam par vagonu padošanas un novākšanu starp Klientu un CARGO.
- 5. Klienta darbinieks no CARGO saņem E-VPNS sistēmā KPS sadaļā Saraksti. Lai apstiprinātu vagonu nodošanas faktu, Klients atver noteikto vagonu padošanas novākšanas sarakstu un aktivizē E-VPNS funkciju "Apstiprināt novākšanu" pretī katram vagonam (skat. 7. attēlu),

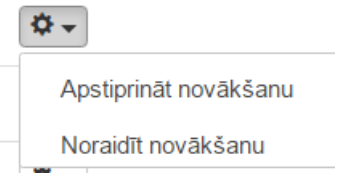

7.attēls

vai "Apstiprināt visas operācijas" vagonu saraksta beigās, lai apstiprinātu vagonu novākšanas laiku visiem vagoniem vienlaicīgi (skat. 8. attēlu),

Apstiprināt visas operācijas

Noraidīt visas operācijas

8.attēls

un aktivizē E-VPNS funkciju "Apstiprināt", izkrītošajā logā ievadot piezīmes (skat. 9. attēlu), ja tas ir nepieciešams un nospiežot pogu "Saglabāt".

Vagonu padošanas-novākšanas saraksta apstiprināšana

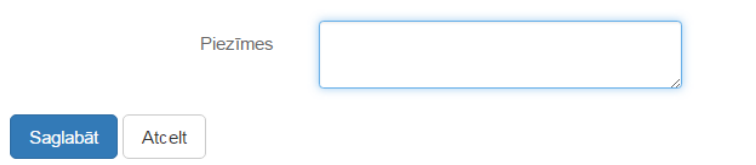

9.attēls

Ar šīs funkcijas "Apstiprināt" aktivizēšanu tiek apstiprināts E-VPNS parakstīšanas fakts no klienta puses.

6. Pēc E-VPNS abpusējas parakstīšanas, Klients var apskatīties E-VPNS izdruku noteiktā E-VPNS aktivizējot funkciju "Izdruka" (skat. 10. attēlu)

Izdruka

10.attēls

7. Laiks, kas patērēts veicot manevru darbus, tiek atspoguļots KPS PNS modulī noteiktajā E-VPNS kolonnā "Manevru darbs" (skat. 11. attēlu).

Vagoni

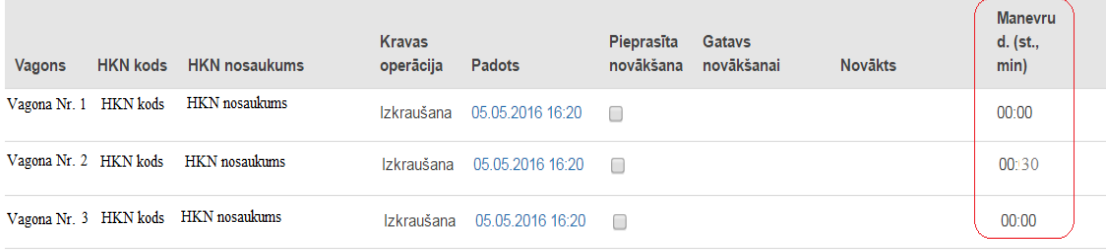

### 11.attēls

8. Gadījumā, ja E-VPNS nepieciešams koriģēt datus, CARGO darbinieks veic nepieciešamo datu korekciju noteiktā E-VPNS un nosūta jaunu E-VPNS versiju klienta darbiniekam . E-VPNS jaunās versijas parakstīšana no Klienta puses tiek veikta saskaņā ar 1.-5. punktos minēto darbību aprakstu, atkarībā no tā kādā stadijā atrodas noteiktā E-VPNS parakstīšana.

Biznesa procesu izpētes un attīstības daļas vadītājs S.Čigaks

# Pielikums Nr.2

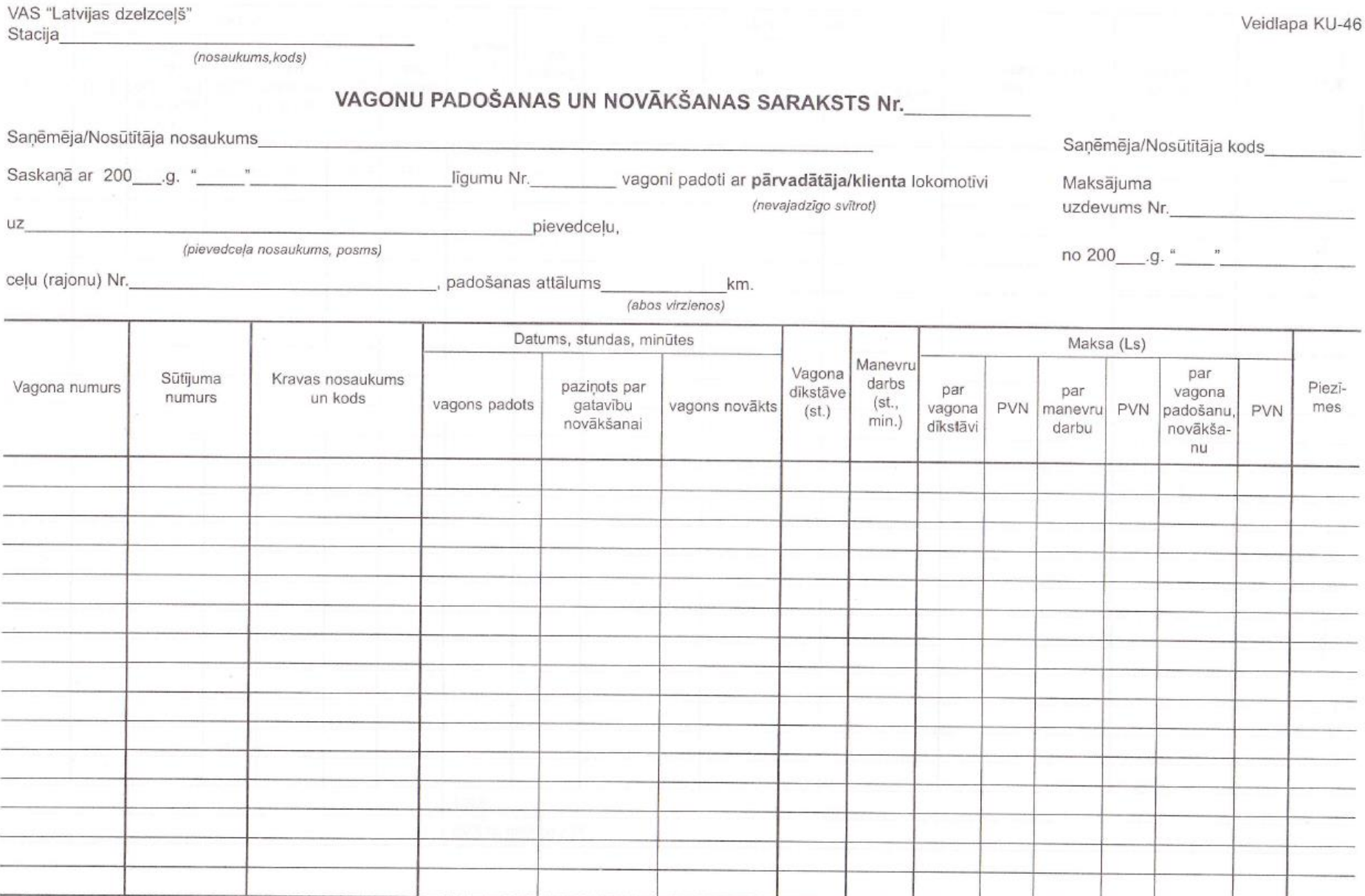

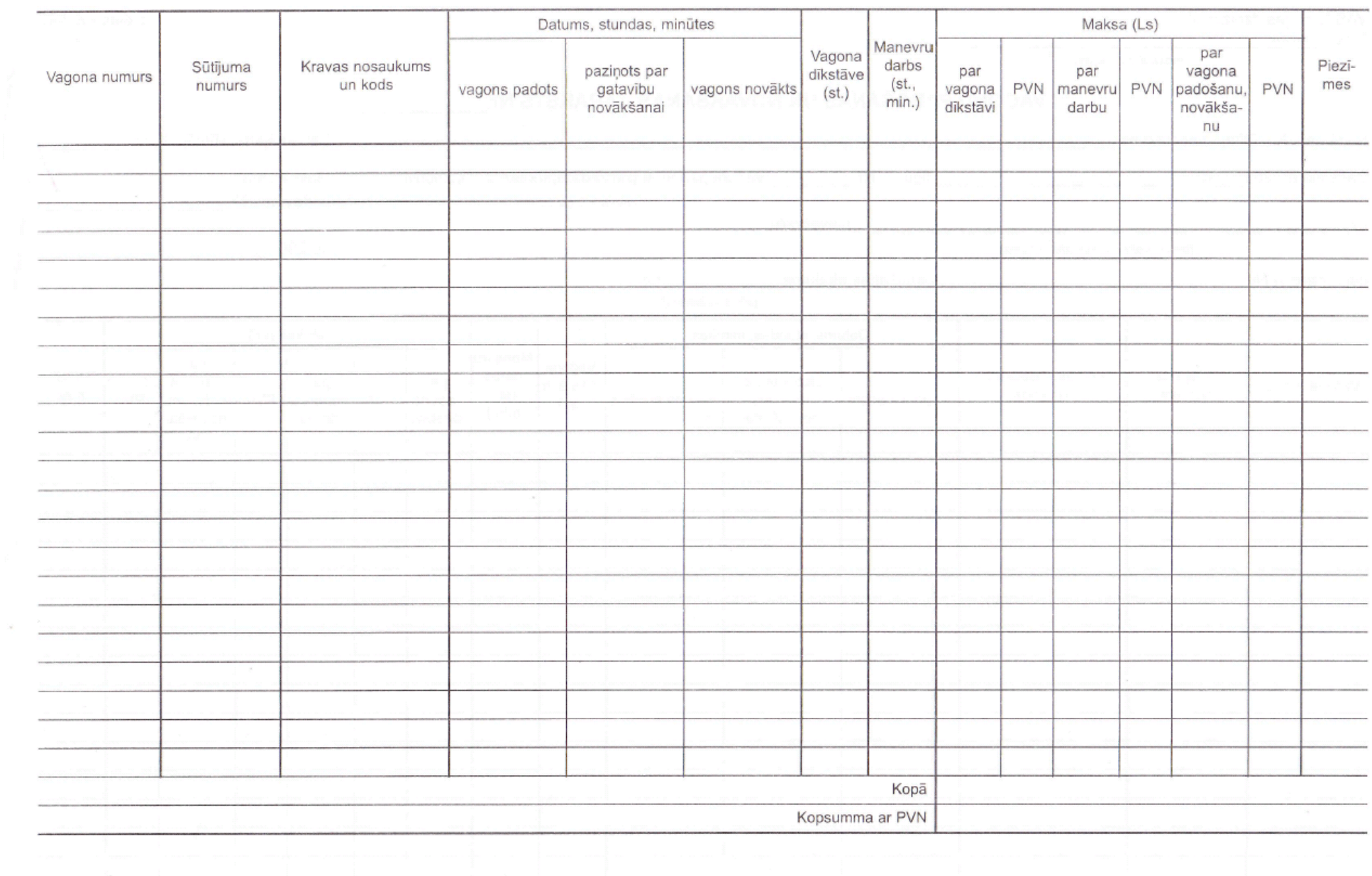

DT-2001 p.1017 ibm